## **QNE KNOWLEDGE BASE**

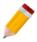

# HOW TO ADD BIR CLASSIFICATION FOR GENERAL LEDGER TRANSACTIONS

BIR Classification is a vital part of the BIR Forms and Reports in QNE. Defining Supplier/Customer information will complete the data that are required when generating DAT files and BIR Forms in the system.

In QNE, there is a function that BIR Classification must be tagged manually for Non-Customer and Non-Supplier transactions. These transactions are under General Ledger; Journal Voucher, Receipt Voucher and Payment Voucher.

#### Journal Entries

Go to General Ledger > Journal Entries.

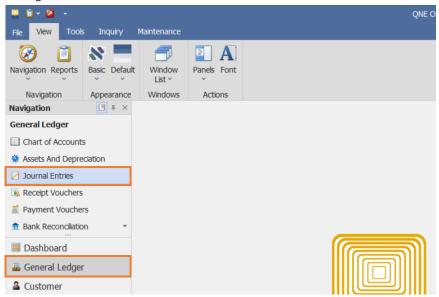

Create a transaction, example: Liquidation.

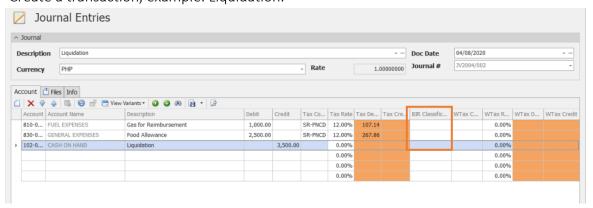

Unit 806 Pearl of the Orient Tower, 1240 Roxas Blvd., Ermita Manila, 1000 Philippines Tel. No.: +63 2 8567-4248, +63 2 8567-4253 Fax No.: +63 2 567-4250

Website: www.qne.com.ph

Facebook: <a href="https://www.facebook.com/QnEPH">https://www.facebook.com/QnEPH</a>
Follow our Twitter and Instagram account: @qnesoftwareph

## **QNE KNOWLEDGE BASE**

As shown above, BIR Classification can be tagged per line item. To Add new BIR Classification, click the column and look for the *New* button. Otherwise, just select on the existing list.

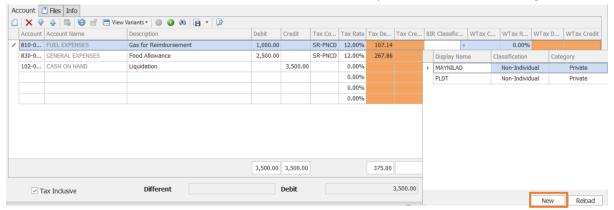

Click Manage BIR Info then New.

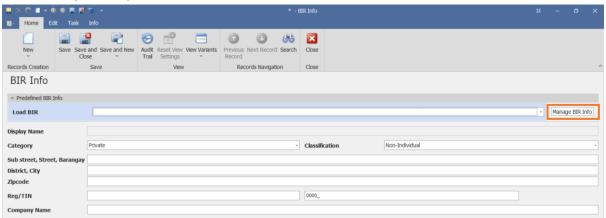

After clicking *New*, another window will open. Fill out the information needed then *Save and Close*.

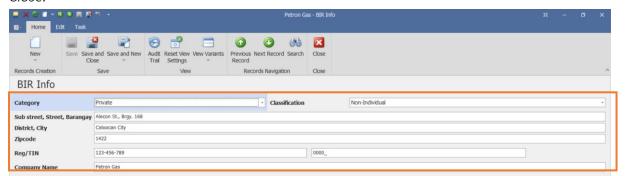

## **QNE KNOWLEDGE BASE**

All information will be shown in the BIR Classifications. Once confirmed that the data has been added, close the Search Screen.

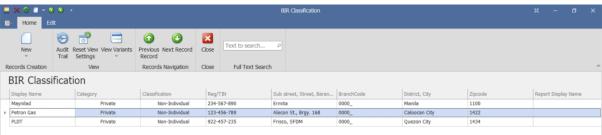

To allow the BIR Classification to be displayed on the list during transaction, details must be loaded and saved. Click *Load BIR* to select which BIR Classification(s) must be shown and click *Save*.

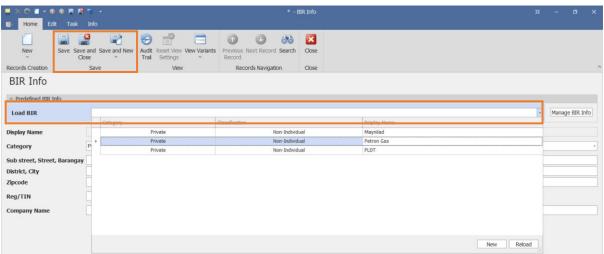

Go back in the transaction, added BIR Classification can now be selected and used.

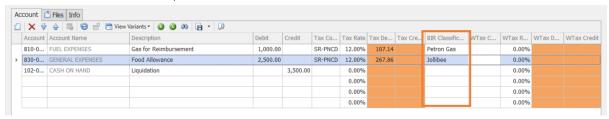

Same procedures can be applied for Receipt Voucher and Payment Voucher.

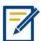

For further concerns regarding this matter, please contact support to assist you or create ticket thru this link <a href="https://support.qne.com.ph">https://support.qne.com.ph</a>

Unit 806 Pearl of the Orient Tower, 1240 Roxas Blvd., Ermita Manila, 1000 Philippines Tel. No.: +63 2 8567-4248, +63 2 8567-4253 Fax No.: +63 2 567-4250

Website: www.qne.com.ph

Facebook: <a href="https://www.facebook.com/QnEPH">https://www.facebook.com/QnEPH</a>
Follow our Twitter and Instagram account: @qnesoftwareph